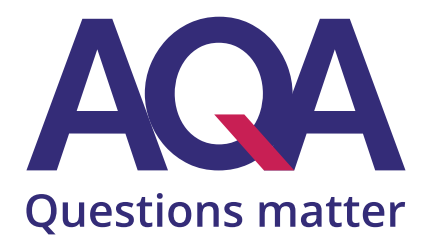

# **Enhanced Results Analysis**

# **Step-by-step guide**

**Ask the right questions of your results and gain deeper insight**

Download the ERA user guide aqa.org.uk/era

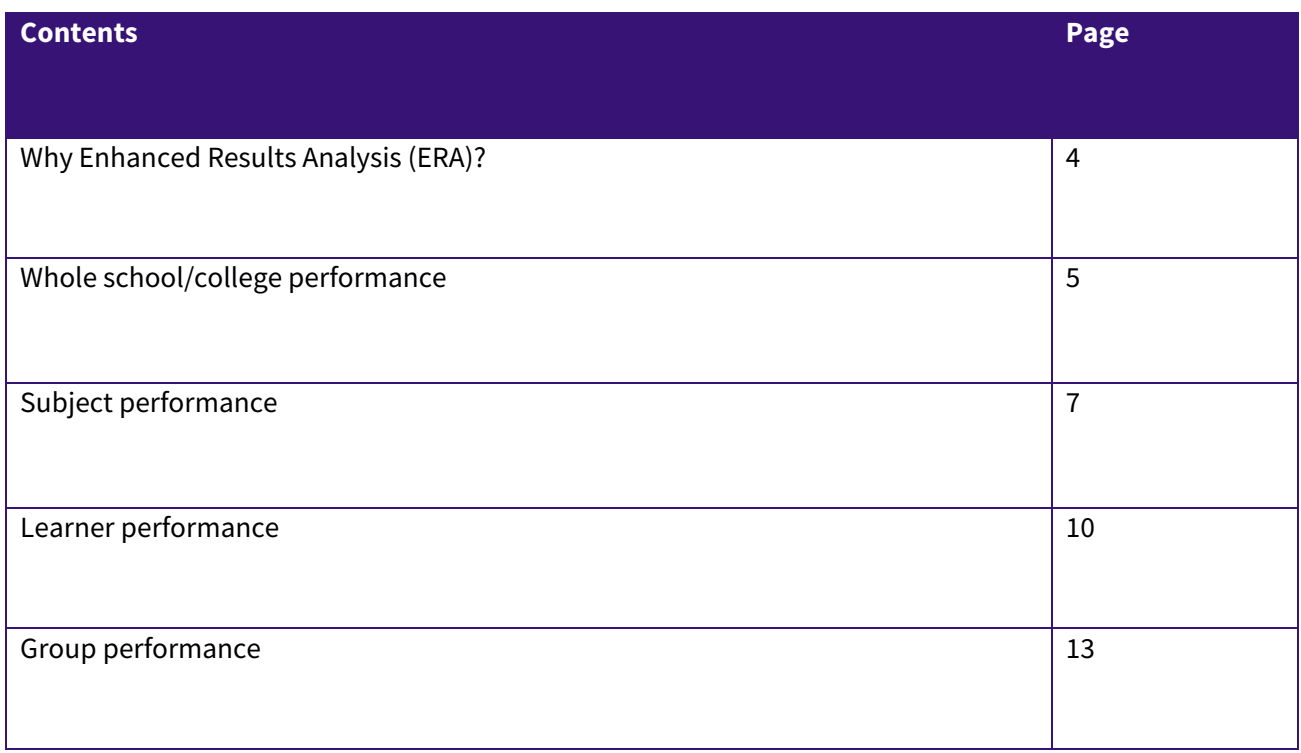

# Why Enhanced Results Analysis (ERA)?

## **Dig deeper into your results and see how your school, subject, class and individual learners have performed.**

ERA is a data tool for teachers trying to gain a better understanding of results and how they can be improved. ERA is here to help whether you're a:

- subject teacher planning targeted topic intervention
- head of department pinpointing performance by groups, or
- head of centre, seeking a high level, comparative view.

ERA is easy to use, with data in easily digestible charts. You can download your results, so you can merge and compare data for your own analysis.

#### **Where to find ERA**

To get started, use the 'Post-exams' option from the main homepage of Centre Services.

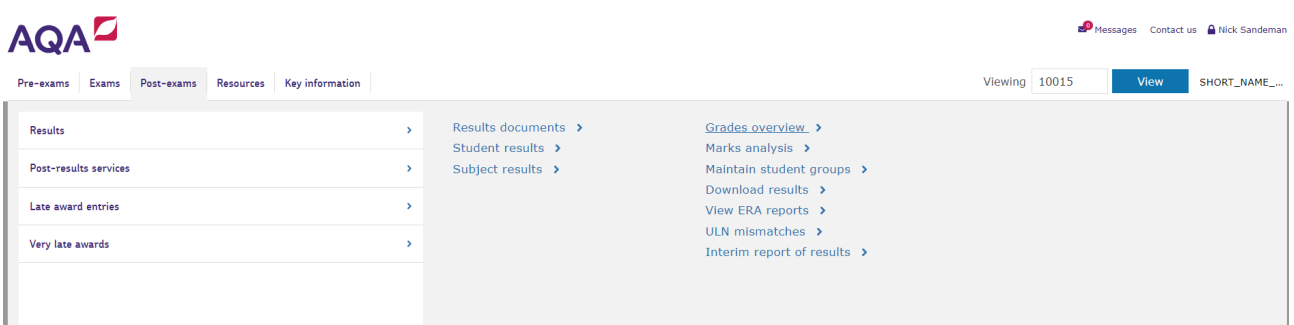

Selecting 'Results' displays all the various options within ERA – Grades overview, Student results, Subject results, Marks analysis, Maintain student groups, Download results and View ERA reports. The other options are primarily used by Exams Officers.

# Whole school/college performance

Using ERA, you'll be able to see a summary of the grades for your school/college and identify how many learners received marks within certain grade boundaries.

You can compare your results to those of previous years, the AQA national average and similar schools and colleges.

### **Introducing 'Grades overview'**

In 'Grades overview', you'll be able to identify strengths and weaknesses at a higher level and delve in deeper to selected areas. The data can be used to get an understanding of how well learners studying each specification have performed, and for benchmarking to improve future performance. You'll be able to address any issues more quickly and focus planned CPD more effectively.

### **View the range of grades across your school/college**

# Enhanced results analysis (ERA)

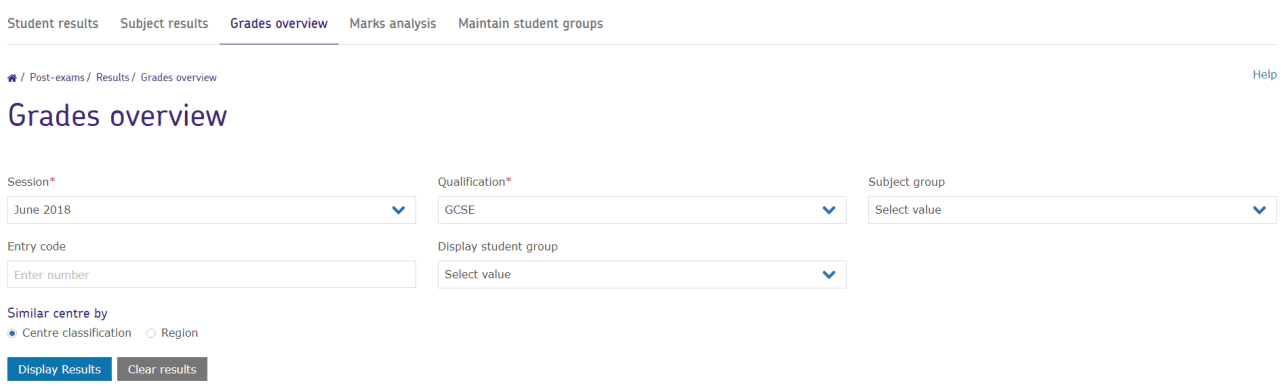

- 1. Select the session (the year and month of the exams you want to analyse select June for the summer exam series).
- 2. Select the qualification level, which will normally be either GCSE or GCE (A-level). You'll now see overall school performance in all AQA subjects against past performance, similar centres and all AQA centres.

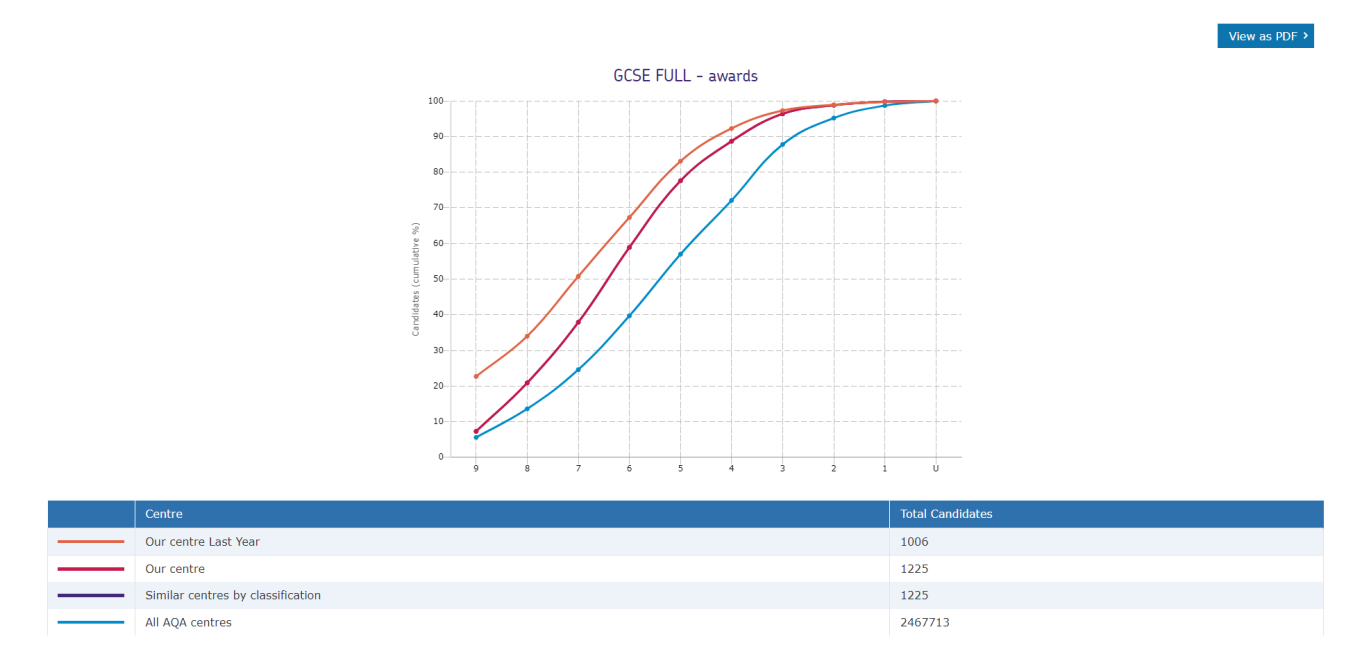

#### This view shows a summative view of the grade distribution across all AQA GCSEs entered by this school.

#### **View the range of grades for specific subjects**

- 3. Repeat Steps 1 and 2
- 4. Select the relevant subject from the dropdown menu. Here you can see a school breakdown of grades for Combined Science and how it compares to last year's results, the school average for all subjects, similar centres, and all AQA centres.

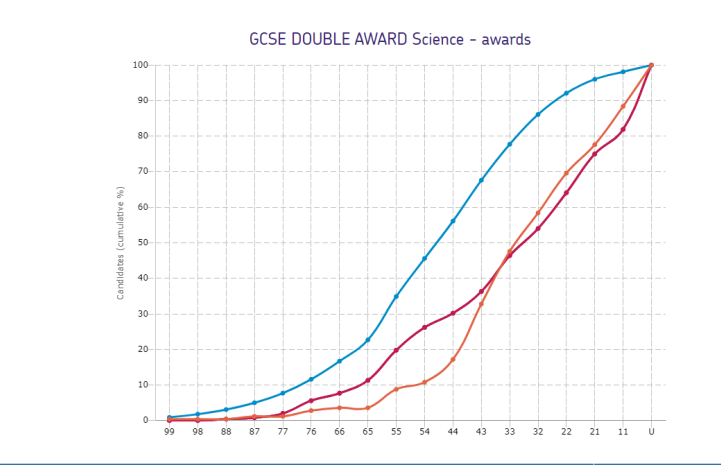

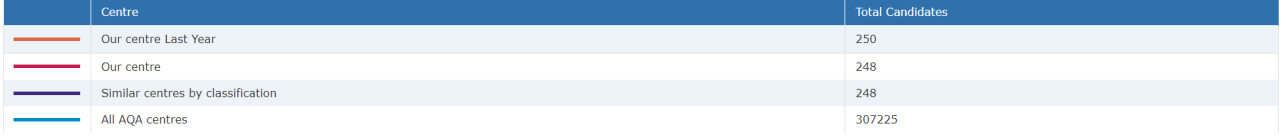

# Subject performance

At the start of the autumn term, many teachers use ERA to influence their teaching plans for the coming year.

By reviewing subject performance with ERA, you can get a quick summary of your learners' performance, compare your results to those of last year and identify the topics and question types that may need extra focus in the coming year.

### **View a quick summary of subject performance**

- 1. Select 'Subject results' and use the search boxes to search by qualification, session/year and subject group.
- 2. Select the 'Award' in the resulting table to see an overview of the subject results, or select each 'Component' to start to drill down for more detail.

#### **Subject results** Session<sup>®</sup> Oualification Subject aroun  $\frac{1}{2}$ GCSE X Biology Entry code Component Filter by student arou Select value Enter code **Enter code** Similar centre by • Centre classification ○ Region Display results Clear results Showing 1-3 of 3 results Type  $\hat{\varphi}$  $\overline{\phantom{a}}$  Code Title C Oualif Award 8461H **BIOLOGY TIER H** GCSE Biology  $22$ Biology Component  $8461/1H$ **BIOLOGY PAPER 1 TIER H** GCSE  $\overline{22}$ BIOLOGY PAPER 2 TIER H GCSE  $\overline{22}$ 8461/2H Biology Component

If you select 'Award' you'll see a graph showing the average mark for your school/college with some comparative lines. You can also toggle on the grade boundaries to show what your average grade was. These are useful to review the student data below the graph – you can scan through the list of learners' total marks and see which learners are close to particular grade boundaries.

If you select 'component', you can see the average mark for that paper and a list of learners' scores for that paper. These views can help you make decisions about reviews of marking and perhaps which component you want to submit a review of marking request for.

Once you've looked at the quick summaries, you may want to view in greater detail performance by individual components (papers), and eventually drill down into topics, skills and even individual performance.

# Marks analysis

Select the 'Marks analysis' tab, and make sure all the fields are filled in correctly, then click 'search'.

You'll now have a graph which shows performance in each specification within your subject group. For example, if you've selected GCSE and 'English', then you'll see a graph for English Language (8700) and English Literature (8702), assuming you've entered students for both specifications with AQA.

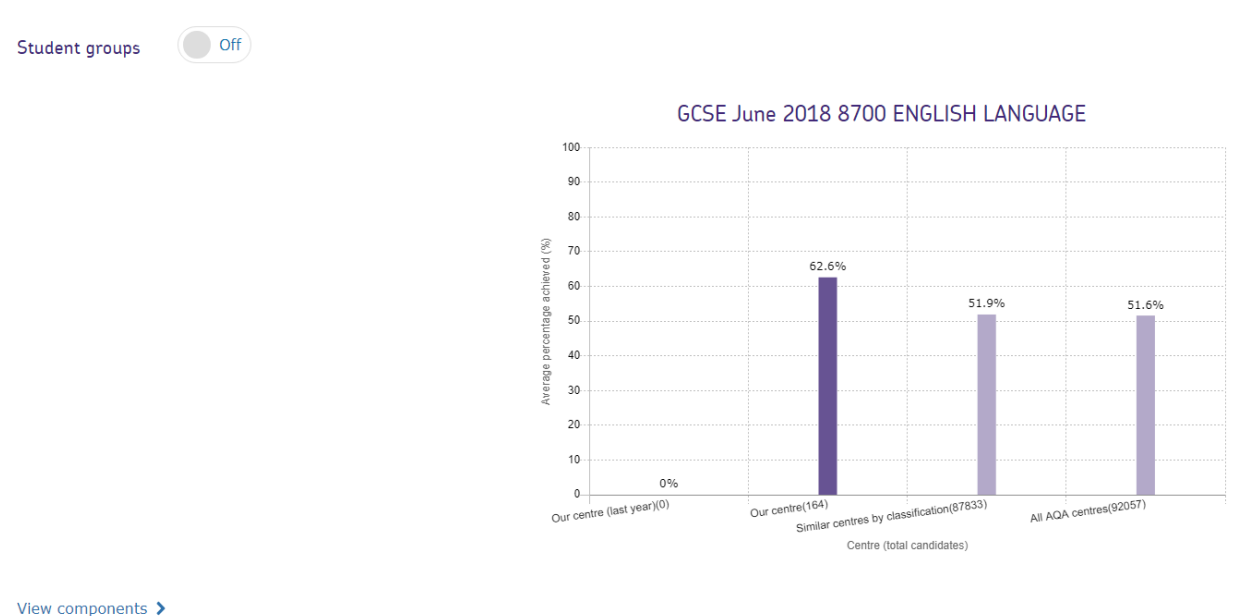

#### **Introducing 'marks analysis'**

Using 'marks analysis', you'll be able to analyse performance by skill, topic, assessment objective and individual questions from each exam paper, as well as the average mark your learners received for each question. By clicking on the different questions, you'll be able to see the total marks available for particular questions and the marks that individual leaners received for those questions.

From the summary average % graph for your specification, click 'view components' on the right-hand side under the graph. This shows you performance for each component of that specification.

Under each graph you can drill further down, either by selecting 'view skills and topics' or 'view questions'.

#### **View skills and topics**

Depending on the design of the specification you're looking at, you can analyse performance against assessment objectives, specification reference, skills and topics. Use the drop down to see what options you have – this example is for GCSE Biology, other subjects will have different options:

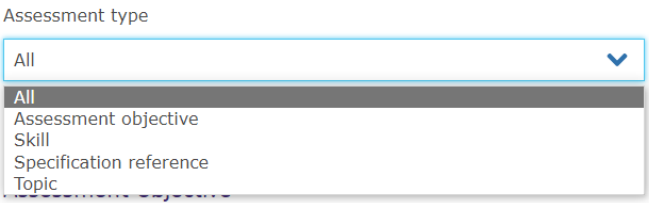

Once you've selected 'view skills and topic analysis', you'll be able to view performance for identifiable areas of knowledge being assessed. For example, a comparative look at performance by assessment objective.

# Learner performance

You can use ERA to get a comprehensive view of learner performance. This can then be presented to your Head of Department and form a plan for the coming year.

## **View the marks for individual learners**

- 1. Select 'Marks analysis' and use the search boxes to search by qualification, session and subject group.
- 2. Select 'View components' to see the different components that make up an assessment.

You can then view a question-by-question breakdown for most components by selecting 'view questions'.

If you've created groups and made sure that they are selected to 'use in graphs', you can toggle them on or off for each graph you view.

By looking at your overall performance, then scrolling down through each question, you can easily pick out questions where your cohort has performed differently to your overall performance and the performance of the All AQA data. These questions could then be investigated again to discuss and understand the possible reasons for the differential performance and if there are any actions you can take as a department to address any issues.

You can also select 'View marks' under each graph to see the number of marks individual learners received for particular questions. You can sort by candidate number, name or mark. Jump from question to question using the dropdown menu.

If Graph A is the average performance on this whole paper, then the question on 0.16 in Graph B bears further investigation. Was the performance across the whole cohort, or was it just one class? What question type was it – practical, longer response, application in unfamiliar context?

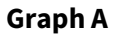

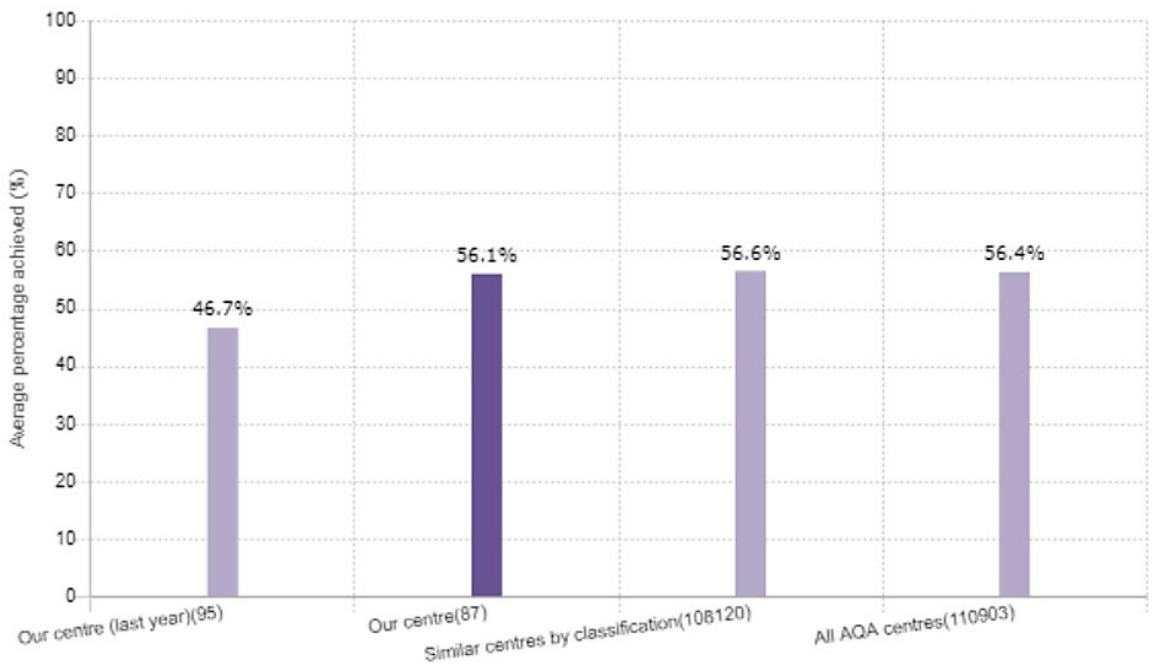

# 8461/1H BIOLOGY PAPER 1 TIER H

Centre (total candidates)

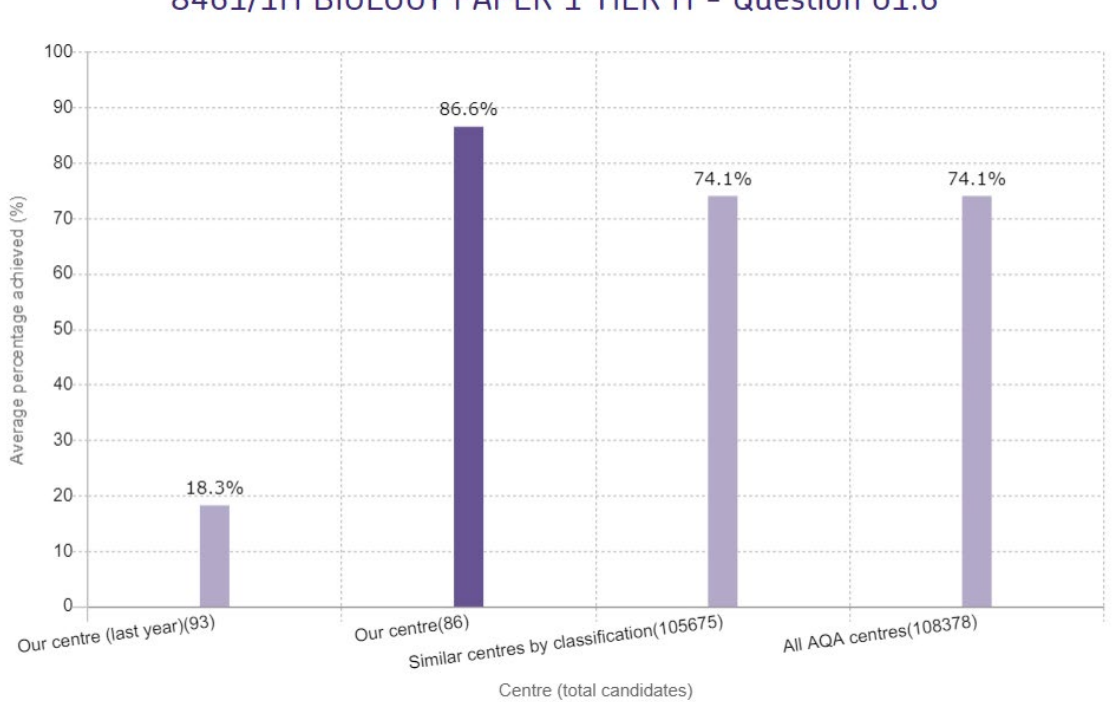

# 8461/1H BIOLOGY PAPER 1 TIER H - Question 01.6

Graph C (Question 02.4) shows the same overall trend, so analysis could be lighter touch.

#### **Graph C**

**Graph B**

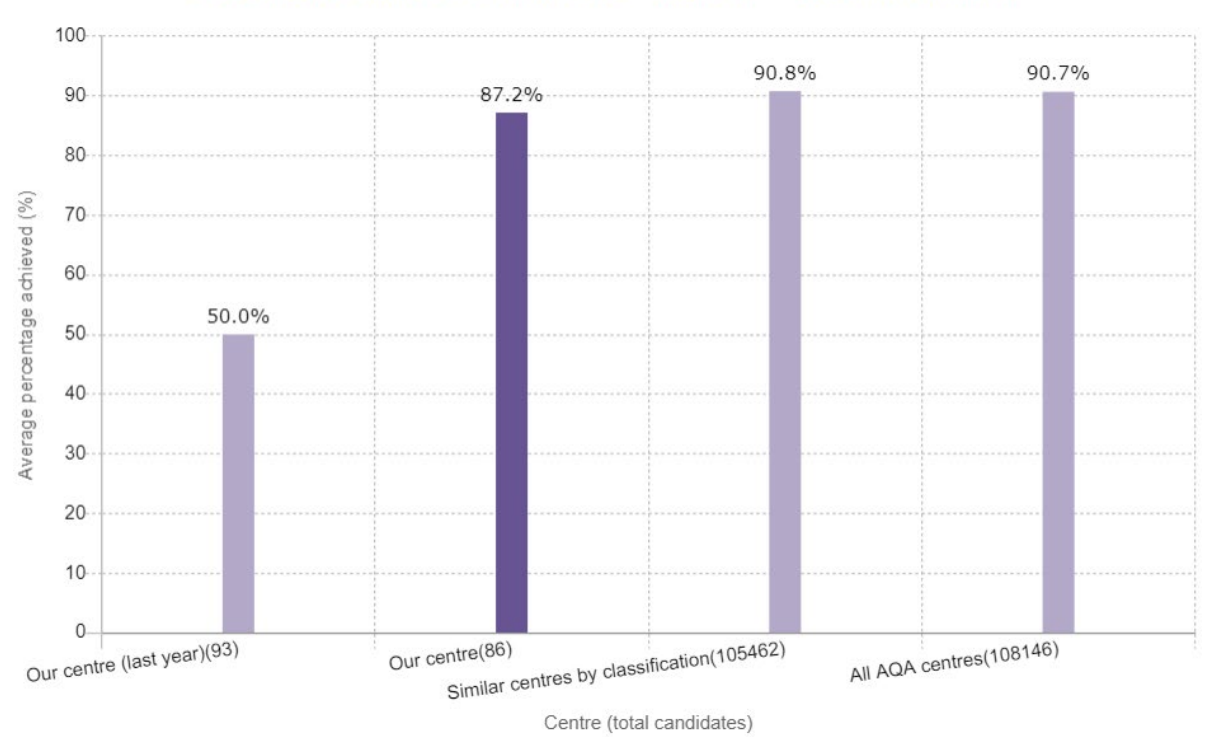

# 8461/1H BIOLOGY PAPER 1 TIER H - Question 02.4

AQA Education (AQA) is a registered charity (number 1073334) and a company limited by guarantee registered in England and Wales (number 3644723). Our registered address is AQA, Devas Street, Manchester M15 6EX.

# Group performance

With ERA, Heads of Departments can identify and troubleshoot areas that certain classes or groups have found difficult – it can help you make targeted departmental interventions.

# **Introducing 'Group performance'**

By creating groups, you can narrow your focus on the performance of particular groups of students. You'll be able to pinpoint performance by class, set and teacher; or other groups of your choosing such as those supported by intervention measures. Please see our more detailed guide to using student groups [in ERA.](https://filestore.aqa.org.uk/content/era/AQA-ERA-STUDENT-GROUPS-GUIDE.PDF)

# Contact us

T: 0800 197 7162

aqa.org.uk